## Asia International Mathematical Olympiad Online learning Platform

Log in the online learning platform with account and password.
Link: online-platform.aimo.world

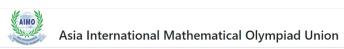

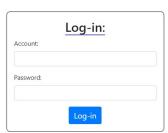

2) You can check your information and see the updated news of AIMO Union in the main papge.

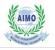

Asia International Mathematical Olympiad Union

| Login Na                                                             | me: obi5     |                           |
|----------------------------------------------------------------------|--------------|---------------------------|
| Log                                                                  | out: Log ou  | ıt                        |
| Regi                                                                 | ion: HK      |                           |
| Na                                                                   | me: obi5     |                           |
| Gra                                                                  | ide: G5      |                           |
| 2019 AIMO Trial and<br>You can also have an<br>More past papers will | one-off 'Mod | k Test' here.<br>I later. |
| 2020-03-26 17:20:40                                                  |              |                           |
| 2020-03-26 17:20:40                                                  | er List:     |                           |
| 2020-03-26 17:20:40                                                  | er List:     | Answer                    |
| Pap                                                                  |              |                           |

3) Find AIMO past papers and answers in the paper list.

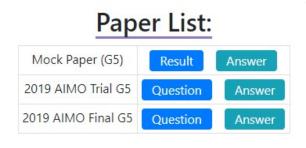

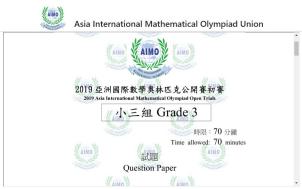

4) Take the one-off mock test in the paper list.

## Paper List:

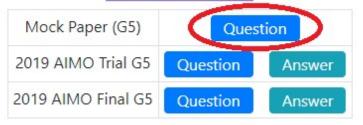

Read the instruction carefully before taking the mock test.

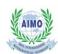

## Asia International Mathematical Olympiad Union

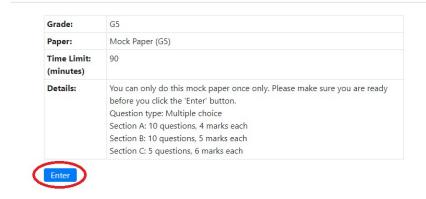

The size of texts and graphics can be adjusted by clicking the buttons on the left of the timer.

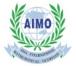

## Asia International Mathematical Olympiad Union

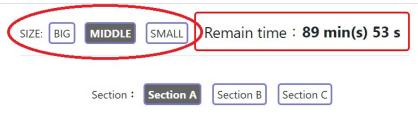

Select section and answering the question by clicking the corresponding button.

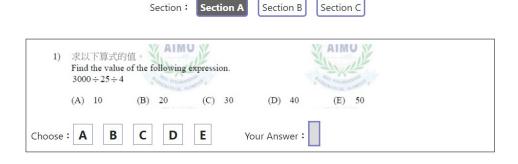

After answering all questions, click the 'SUBMIT' button below the last question.

| 25)    | )求以下算式的值。<br>Find the value of the following expression.<br>999×1001+899×901+799×801+699×701++199×201+99×101 |  |
|--------|----------------------------------------------------------------------------------------------------|--|
|        | (A) 3998490 (B) 3894990 (C) 3048999 (D) 3840999 (E) 3849990                                                  |  |
| Choose | E A B C D E Your Answer : E                                                                                  |  |
|        | Previous                                                                                                    |  |
|        | SUBMIT                                                                                                    |  |

After clicking the 'SUBMIT' button, a pop-up window will be shown to confirm that you have answered all questions and you cannot change the answer anymore. Click 'OK' to continuous.

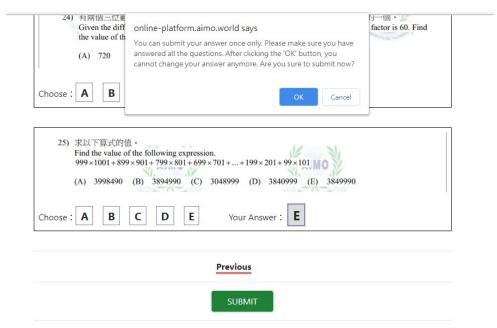

Confirmation message will be shown. You can see the result immediately by clicking the blue words.

Your submission was received. You can get your result on this page.

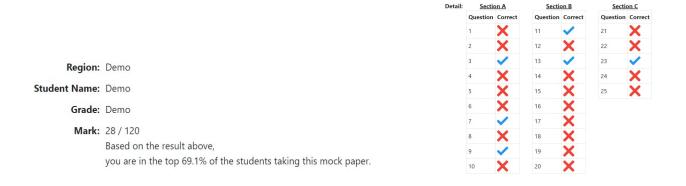

More functions will be launched soon.